# **ELM Basic Functionality**

Perform the basic tasks of the Enterprise Labor Model

## **Contents**

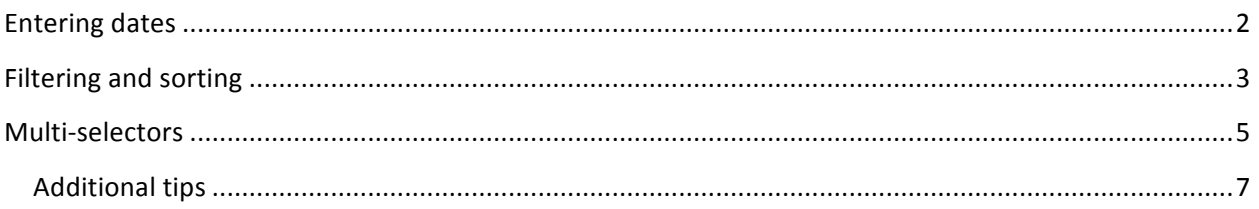

#### **Versions**

1. Created. (6/25/2010)

#### **Entering dates**

Dates must be entered in many areas of ELM, and to do so there are two options: a) manual typing and b) selecting from a calendar:

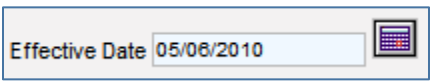

To enter the date manually, clear the entry field and type the desired date in MM/DD/YYYY format. Other formats may return an error.

To choose a date from the calendar, click the calendar icon to the right of the date entry field. A calendar similar to the one below will appear:

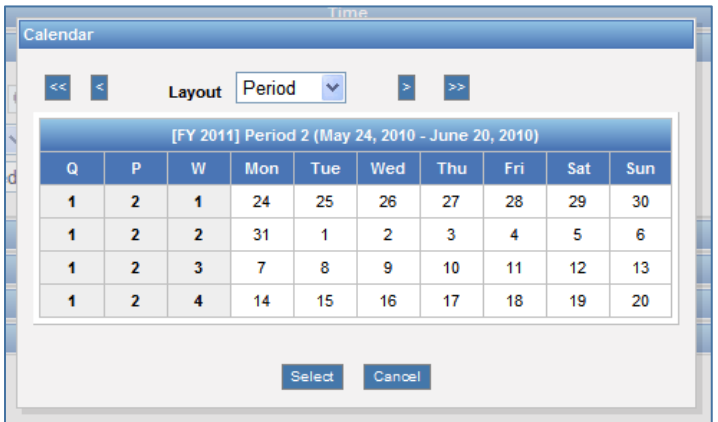

The default calendar view is based on your organization's fiscal calendar. Here, it shows a period and indicates the quarter, period, and week to the left of the days. To change the view to show the physical calendar, choose "physical" from the "Layout" dropdown list:

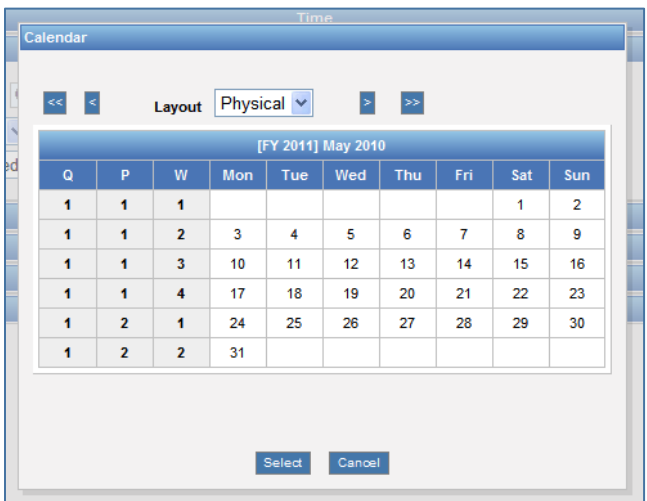

Now instead of showing a four-week period, the calendar shows the entire month, regardless of how many fiscal weeks or fiscal periods it includes.

In both calendar views, the functionality is the same:

- To select a date, click it and then click the "Select" button
	- o Weeks, periods, and quarters cannot be selected—only dates
	- $\circ$  In some calendars, some dates may be gray—this indicates that they cannot be selected. Choose a date that is colored black instead.
- To return to the previous screen without selecting a date, click the "Cancel" button
- To move forward or backward one period or month, click the single arrow buttons ( $\leq$  and  $\geq$ )
- To move forward or backward one year, click the double arrow buttons ( $\frac{1}{2}$  and  $\frac{1}{2}$ )

#### **Filtering and sorting**

At the top of most data tables in ELM are filtering fields and sorting arrows:

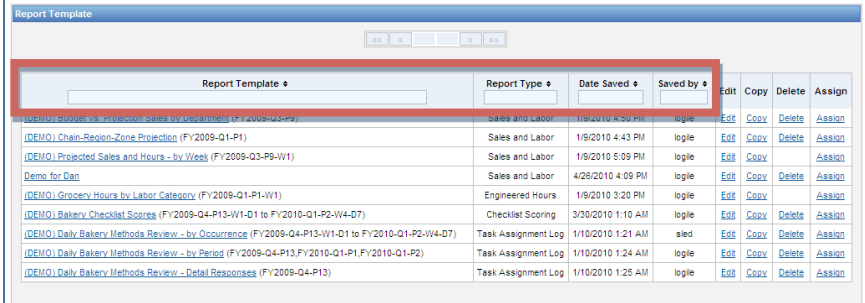

These tools give the user many options for viewing the available data. Starting with the sorting capability, if we click the arrows in the "Report Type" column, the table sorts alphabetically on that column:

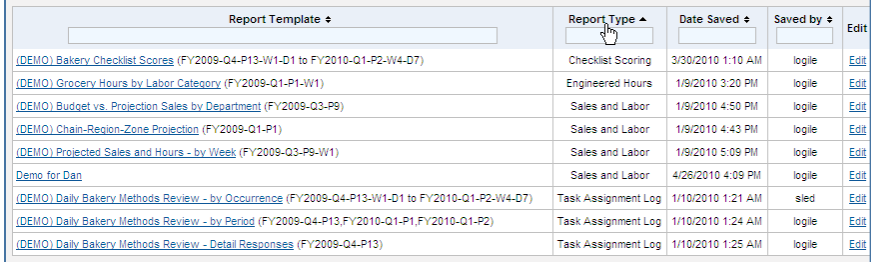

#### By clicking on the "Date Saved" column, the filter sorts chronologically:

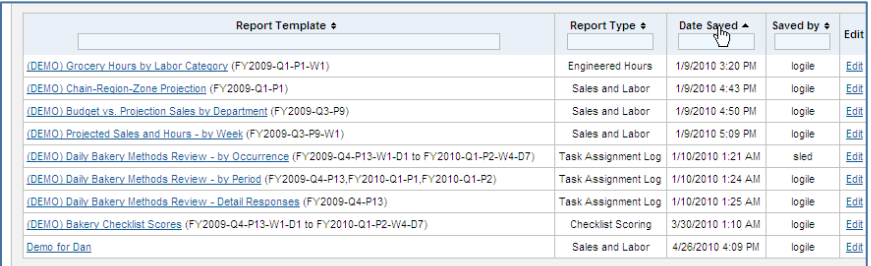

Clicking "Date Saved" again reverses the order, to show the most recent saved item first:

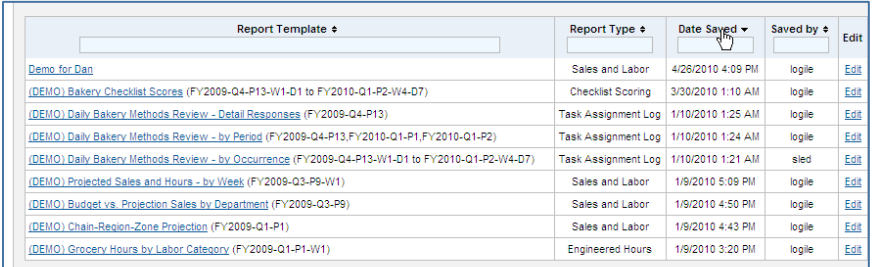

Filtering can be done in conjunction with or independently of sorting. It allows the user to view only those entries in the data table that begin with a certain series of characters. For example, to view only Sales and Labor Reports, we type the first few characters (say, "Sales") in the field below the "Report Type" header. After typing, click outside the field to refresh the page and show the filtered data:

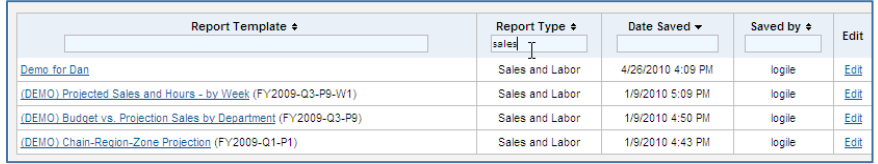

To identify the Sales and Labor reports that have titles beginning with "(DEMO)," type it into the field under the "Report Template" header, and click outside the field:

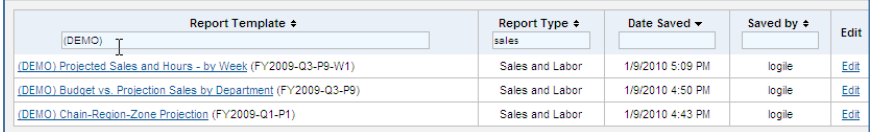

### **Multi-selectors**

A wide variety of multi-selectors are used throughout ELM. These tools allow the user to make exactly the right selection.

A typical multi-selector is shown below:

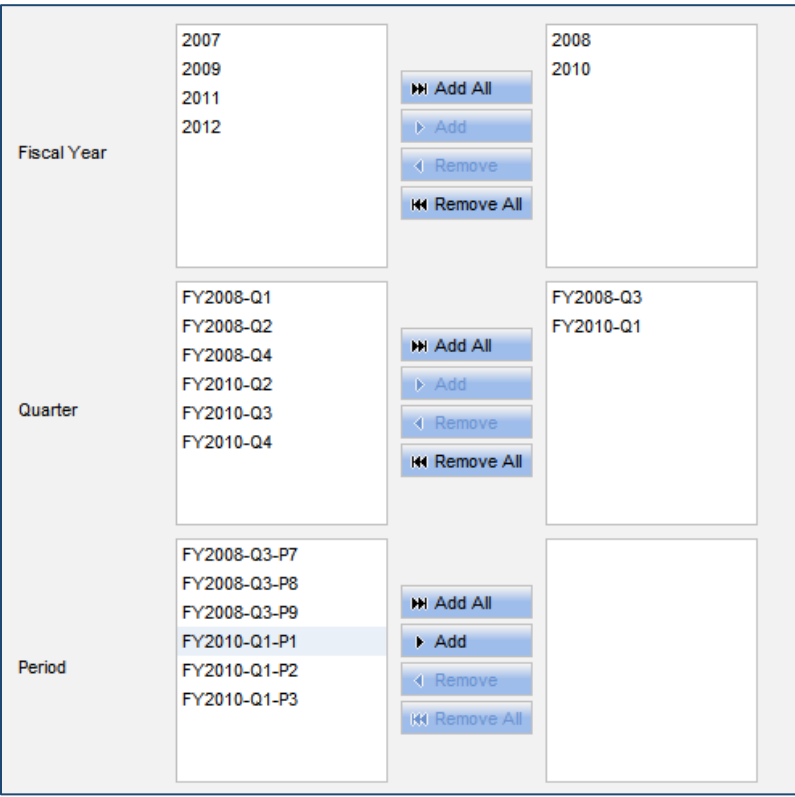

This particular multi-selector is from the reporting module, but others behave similarly. The basic principles of using a multi-selector are:

- To make a selection, move the desired item from the left side to the right side
	- o Either double click the item, or click it once and then click the  $\frac{1}{2}$  button
- Start at the top and work your way down
- The selections you make at one level determine the available options at the next level

In the above multi-selector, we can see these principles in place. Let's take it one step at a time:

• Say we want to choose two periods: the 9<sup>th</sup> period of 2008 and the 1<sup>st</sup> period of 2010. First, we select the two fiscal years:

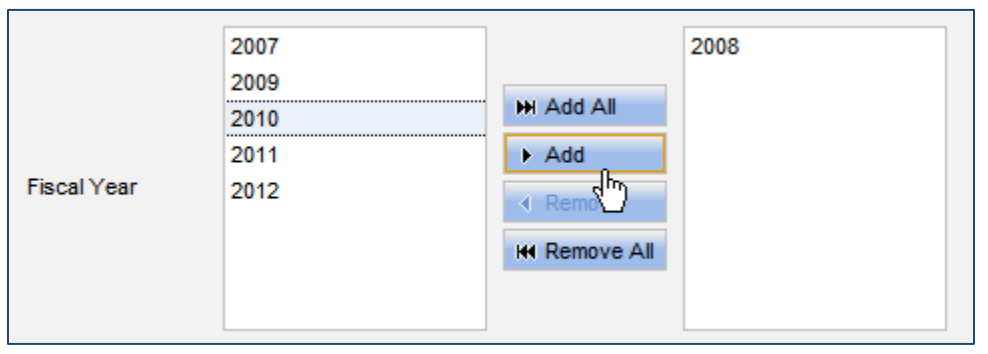

• Having chosen the fiscal years, the Quarter and Period fields on the left populate, showing all the quarters and periods for those two years:

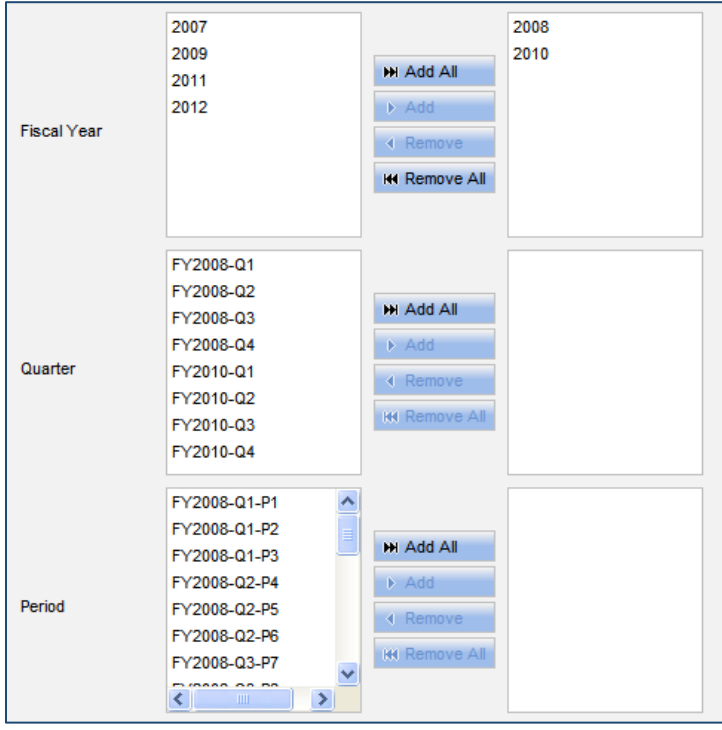

- At this point we have two options: we can select the quarters (FY2008-Q3 and FY2010-Q1) in order to narrow down the options in the Period field to show only those periods. Or, we can skip that step and scroll through the Period field to find the periods we want.
	- $\circ$  First option: since we know that Period 9 of is in Quarter 3 and Period 1 is in Quarter 1, we select FY2008-Q3 and FY2010-Q1:

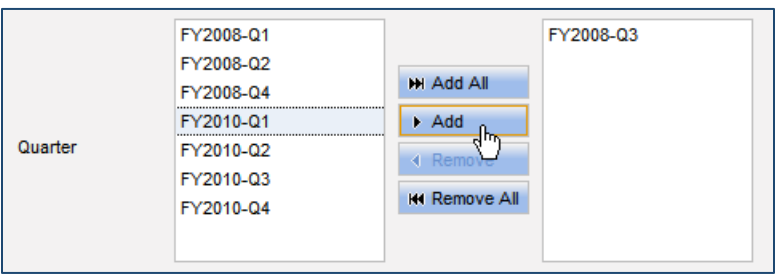

Now, the Period field updates and I can easily find the periods I want (FY2008-Q3-P9 and FY2010-Q1-P1):

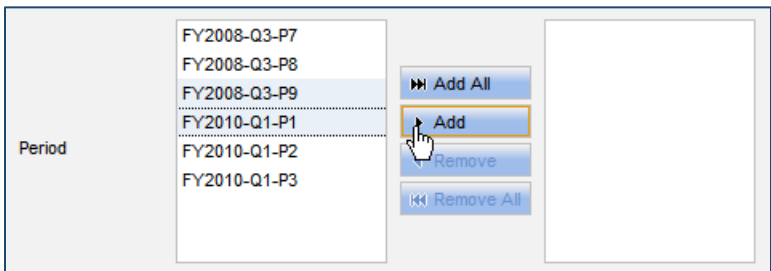

*Note:* see below for instructions on selecting multiple entries at once.

 $\circ$  Second option: scroll through the period field without first selecting the quarters, and add them to the right side:

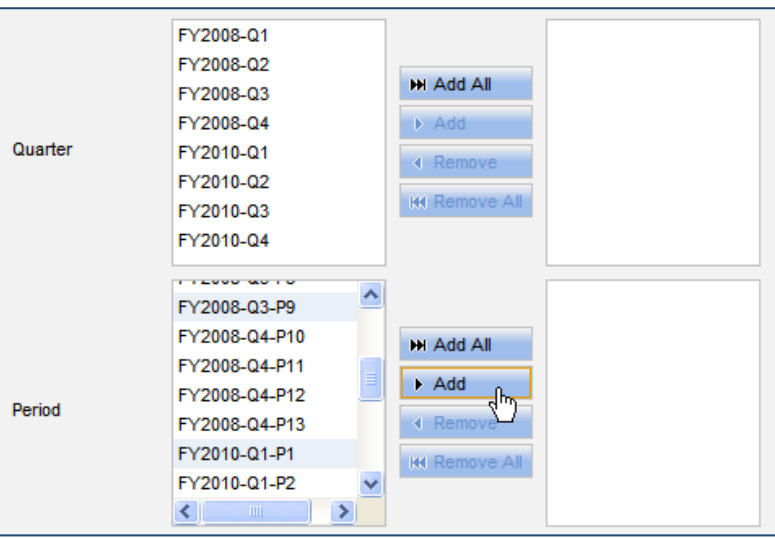

• The result is as follows in both cases; namely, the desired periods are selected:

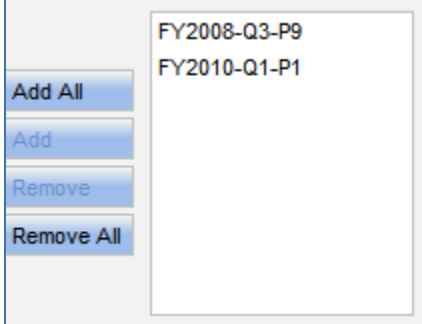

### **Additional tips**

The following are a few more tips that make using the multi-selector faster:

- To select multiple entries at once (in order to move all of them at once), select the first one, then press and hold the CTRL key while clicking additional entries. Press the **MAdd** or  $\blacksquare$   $\blacksquare$  a buttons to move all the selected entries at once.
- Click the **EXAMAN CONDUM CONDUM CONDUM** buttons to move all the entries in a field to the other side.

• Selecting NO entries is equivalent to selecting ALL entries. That is, the following selections will give exactly the same output:

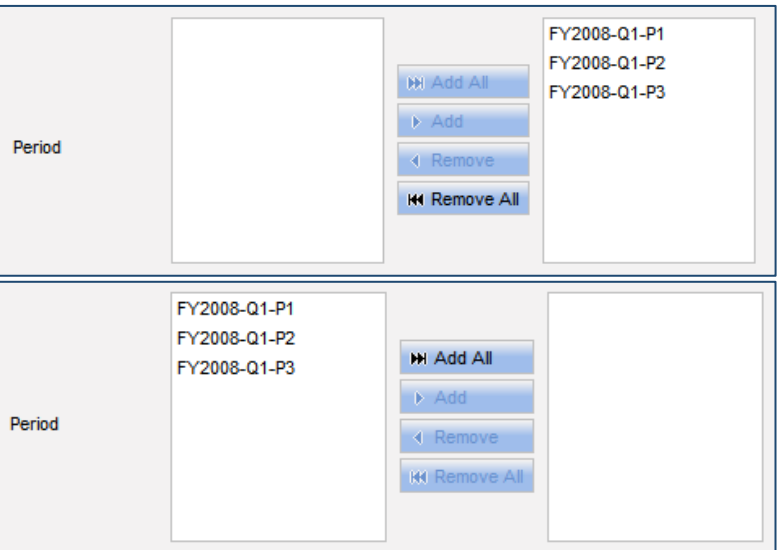

In both cases, the system will understand that you selected periods 1, 2, and 3 of FY 2008.

#### **Viewing and exporting**

Clicking **Wiew Report** gives a result something like the following (depending on the parameters selected):

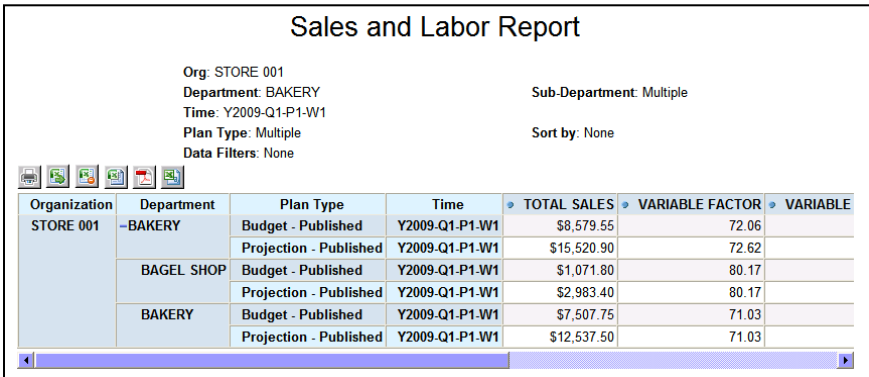

Here there are a number of viewing options: collapsing rows and sorting by column, for example:

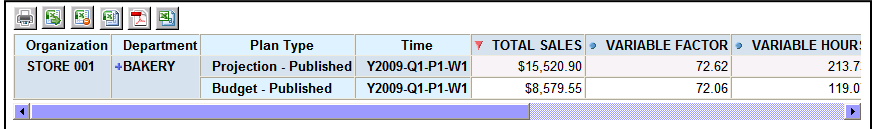

In addition there are numerous output options available. Each has its own unique icon:

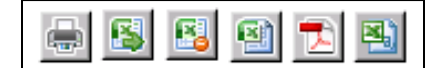

From left to right:

- Print
- Export to Excel (.xls), with formatting

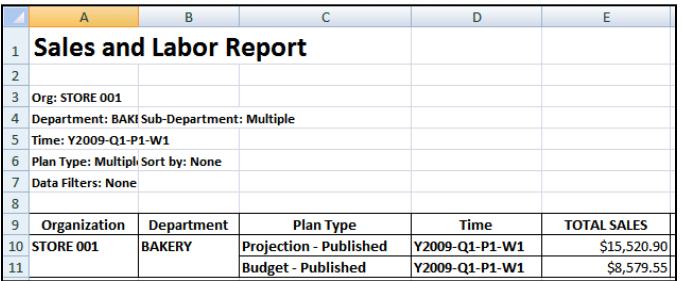

• Export to Excel (.xls), without formatting

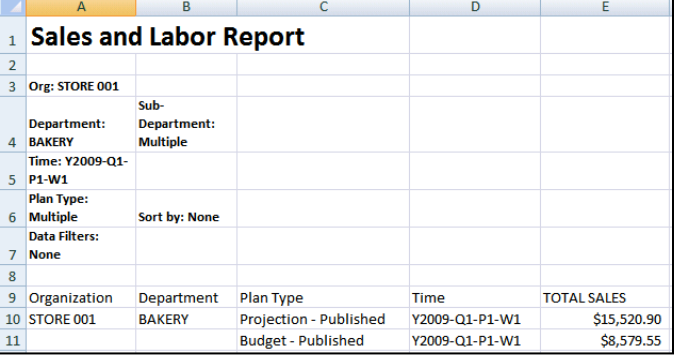

• Export to Excel (.xls), all decimals

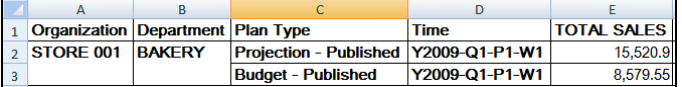

• Export to PDF (.pdf)

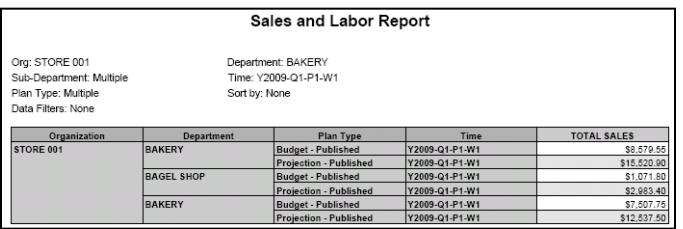

• Export to comma separated values (.csv)

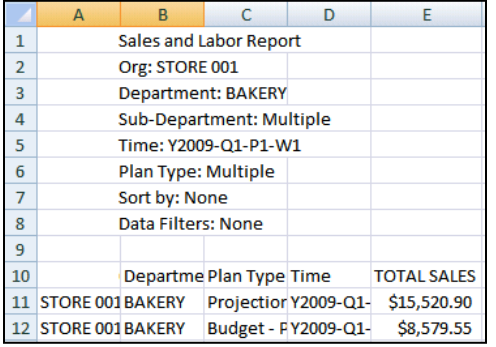

Note: if exporting does not work, your browser settings may need to be adjusted. Be sure to make the website one of your "trusted sites."